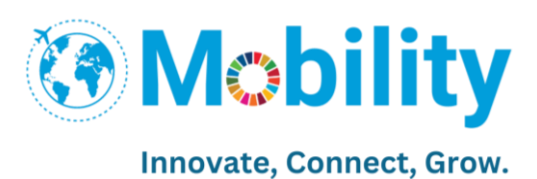

# Expression of Interest (for SM)

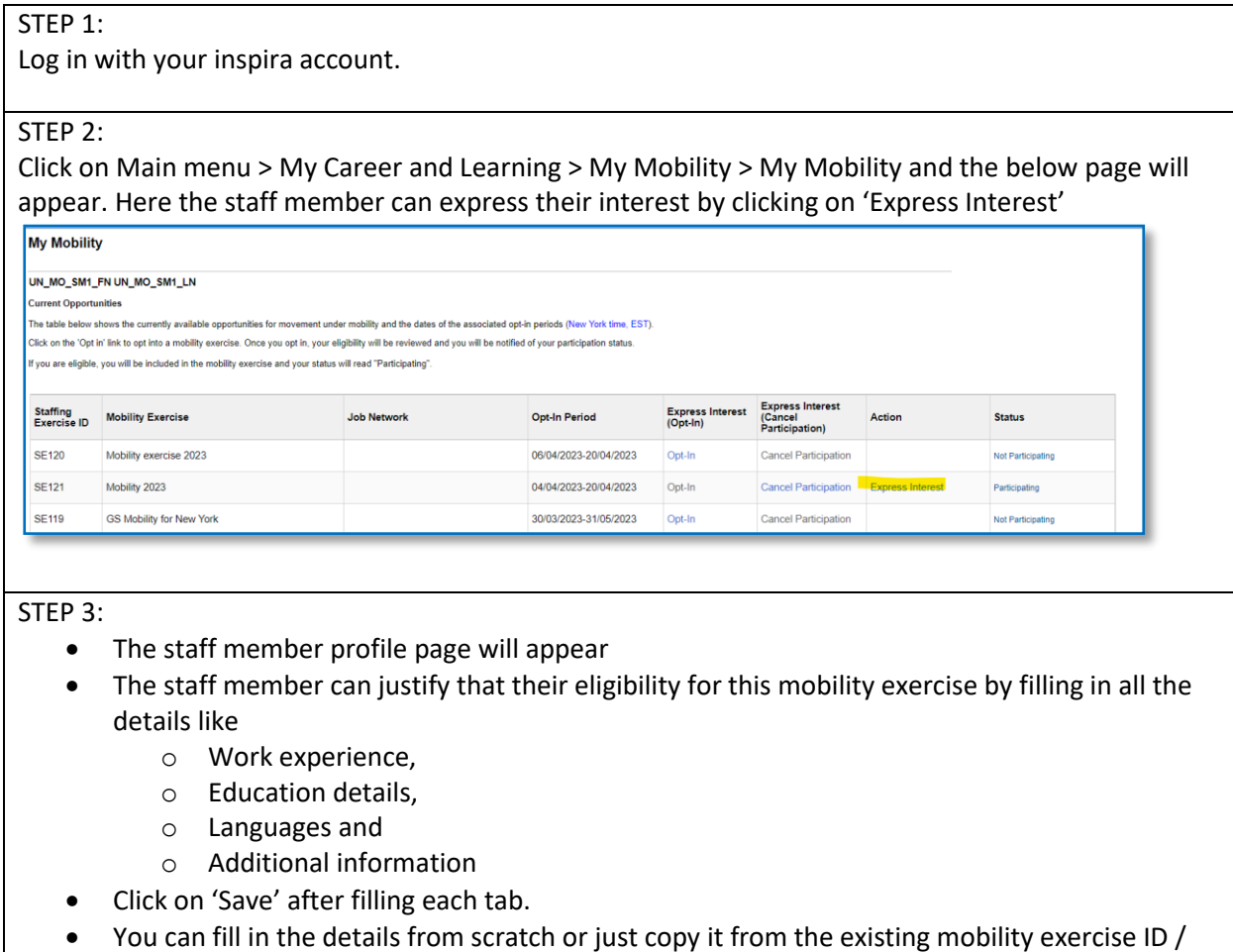

*Work Experience*:

recruitment application already created.

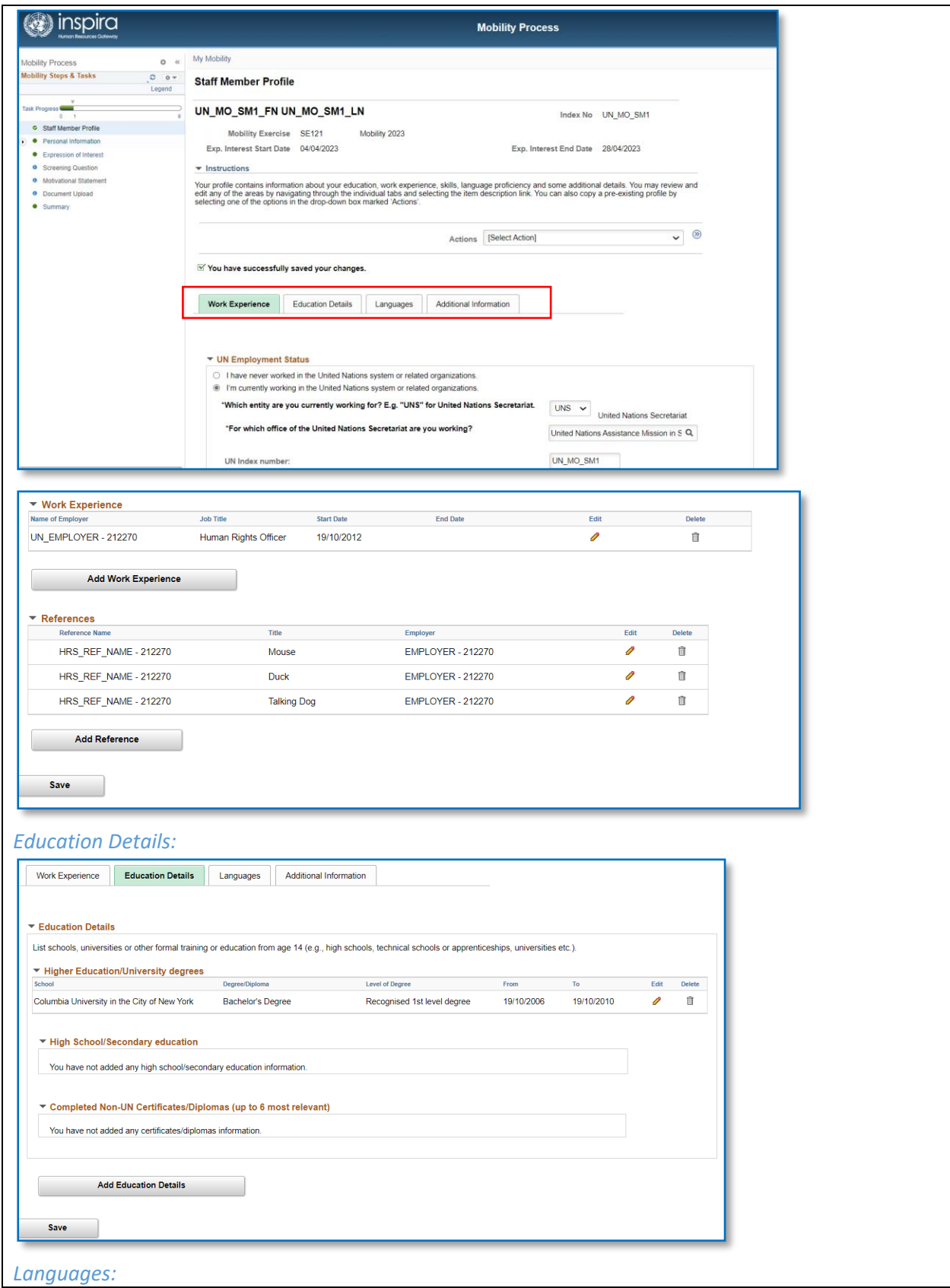

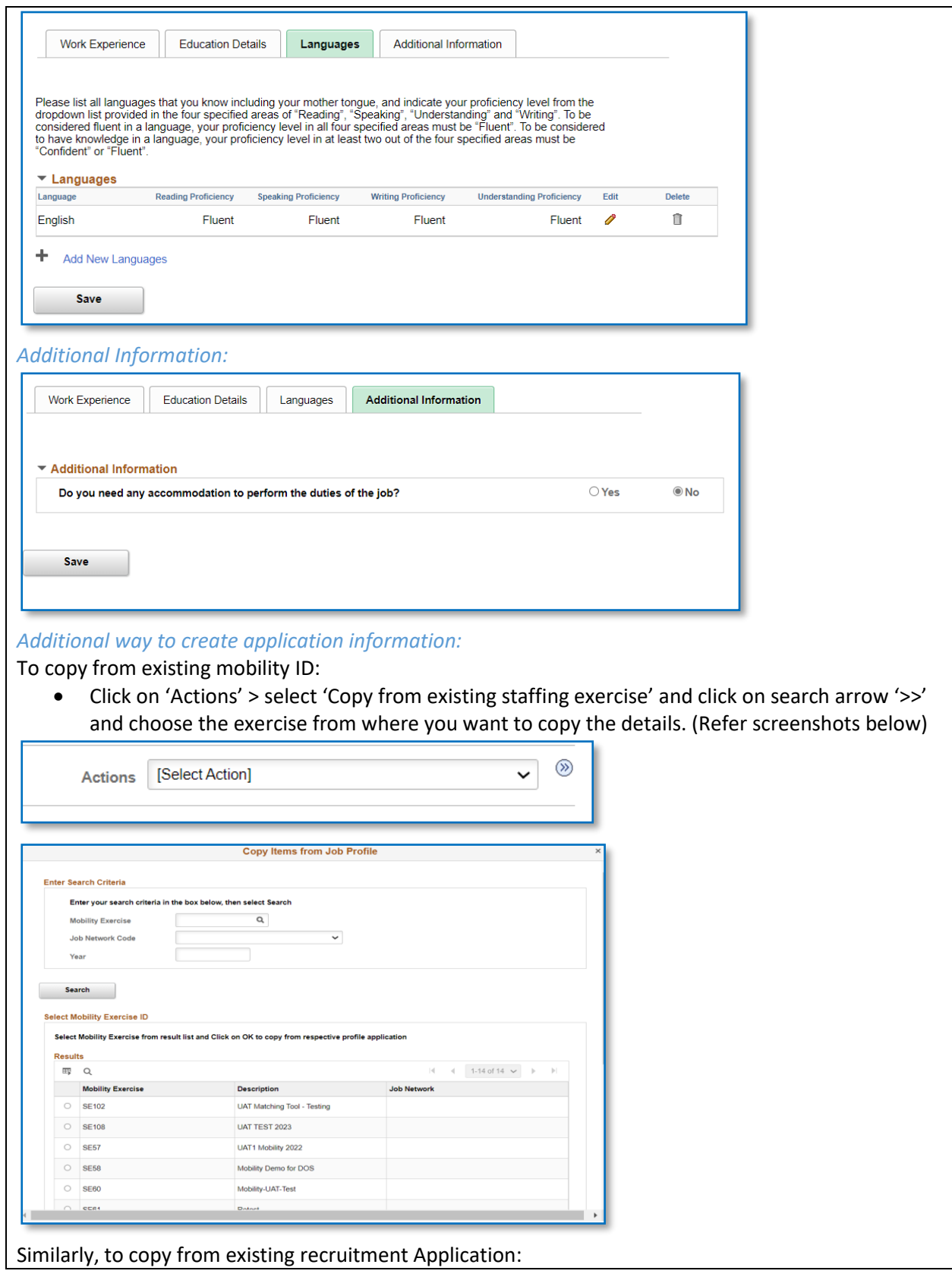

• Click on 'Actions' > Select 'Copy from recruitment profile' and click on search arrow '>>' and choose the profile from where you want to copy the details.

#### STEP 4:

Fill in the second step i.e., 'Personal Information' tab which has below subpages:

- Personal Details
- Family Details
- Nationality and Residence

### *Personal Details:*

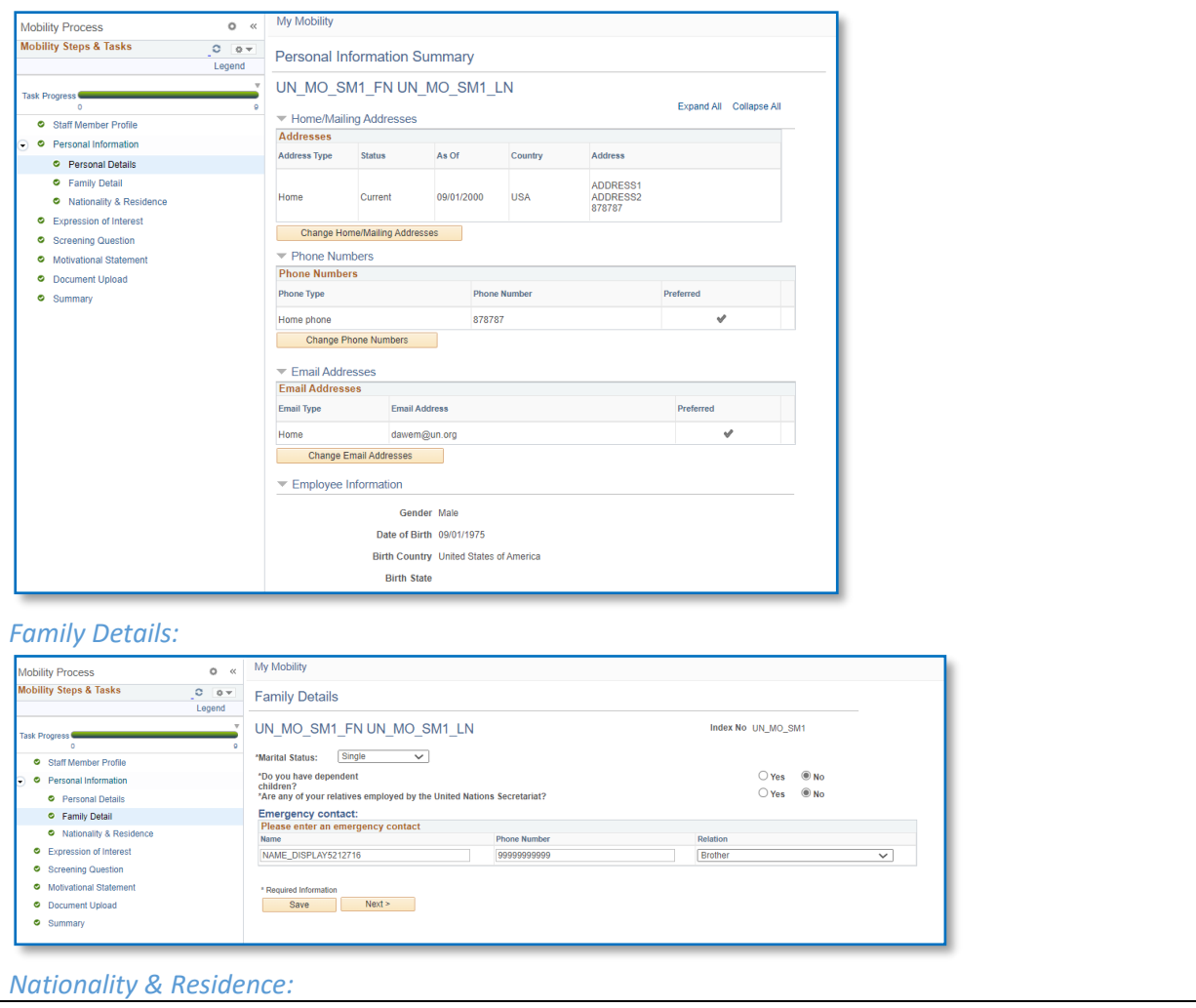

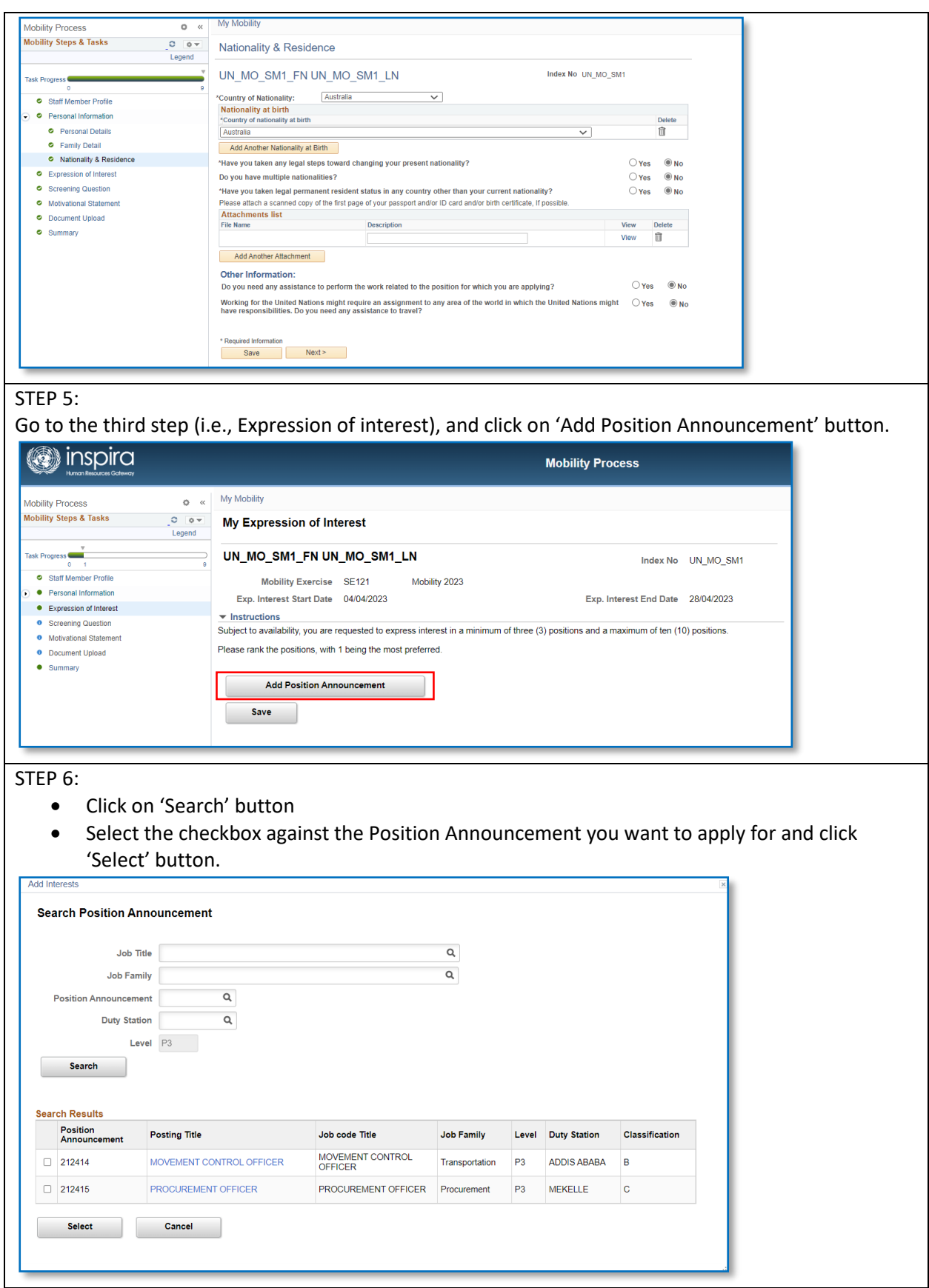

- Enter the 'Preference Rank' against each position announcement.
- Note: You can select maximum of ten positions and minimum of 3 (if available).
- Click 'Save' button.

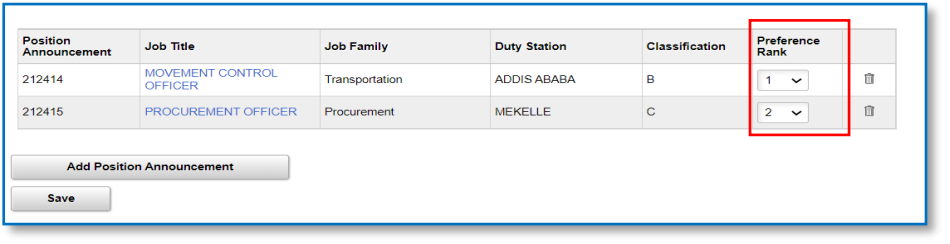

## STEP  $\overline{7:}$

Go to the fourth step (i.e., Screening questions)

- All the Position Announcement that you had expressed interest will be listed here.
- Click on 'Answer Questions' link against each Position Announcement and fill in the JFQ and JSQ
- Click on 'Save' button.
- Similarly answer the JFQ and JSQ of all the Position Announcement.

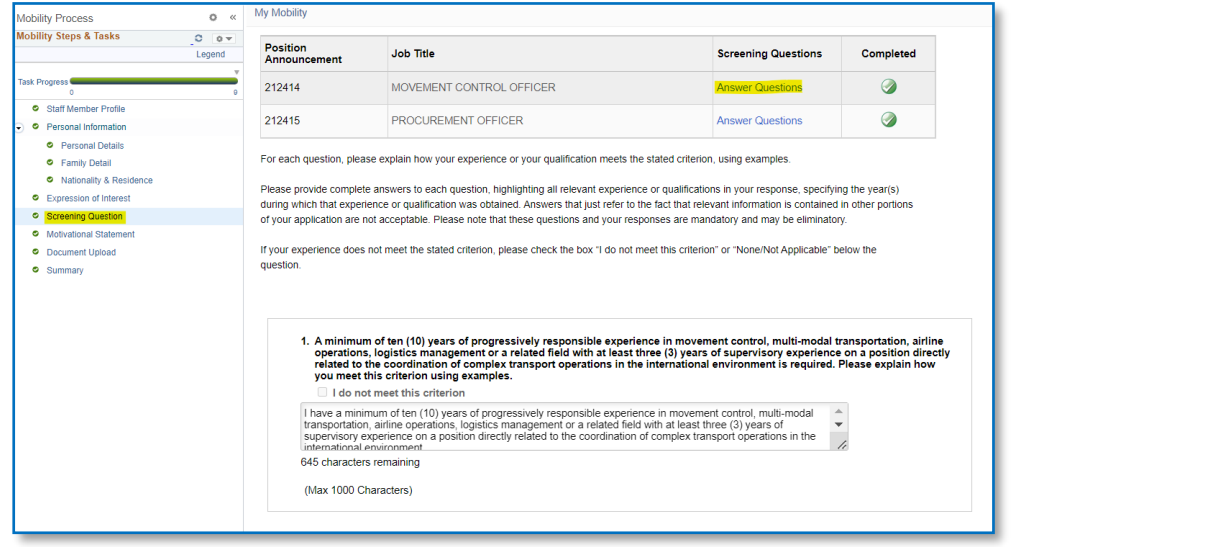

#### STEP 8:

Go to the fifth step (i.e., Motivational Statement)

- All the Position Announcement that you had expressed interest will be listed here.
- Click on view/edit against each Position Announcement and fill in the motivational statement
- Click on 'Save' button.

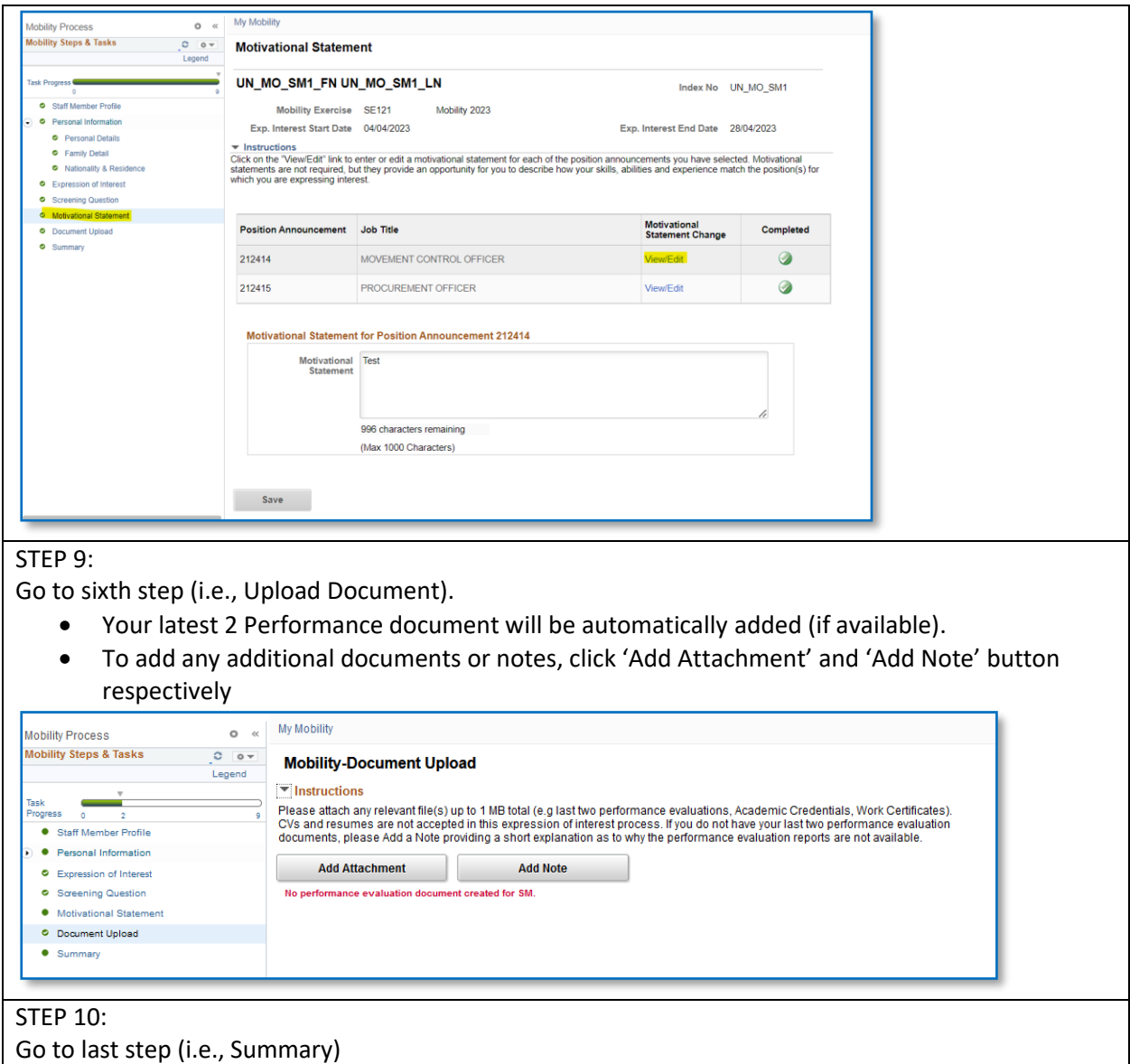

- Click on the 'Review' link against each Position Announcement to review the details like education, work experience, etc.
- Once reviewed, click 'Submit and Complete Expression of Interest Process' button to submit.

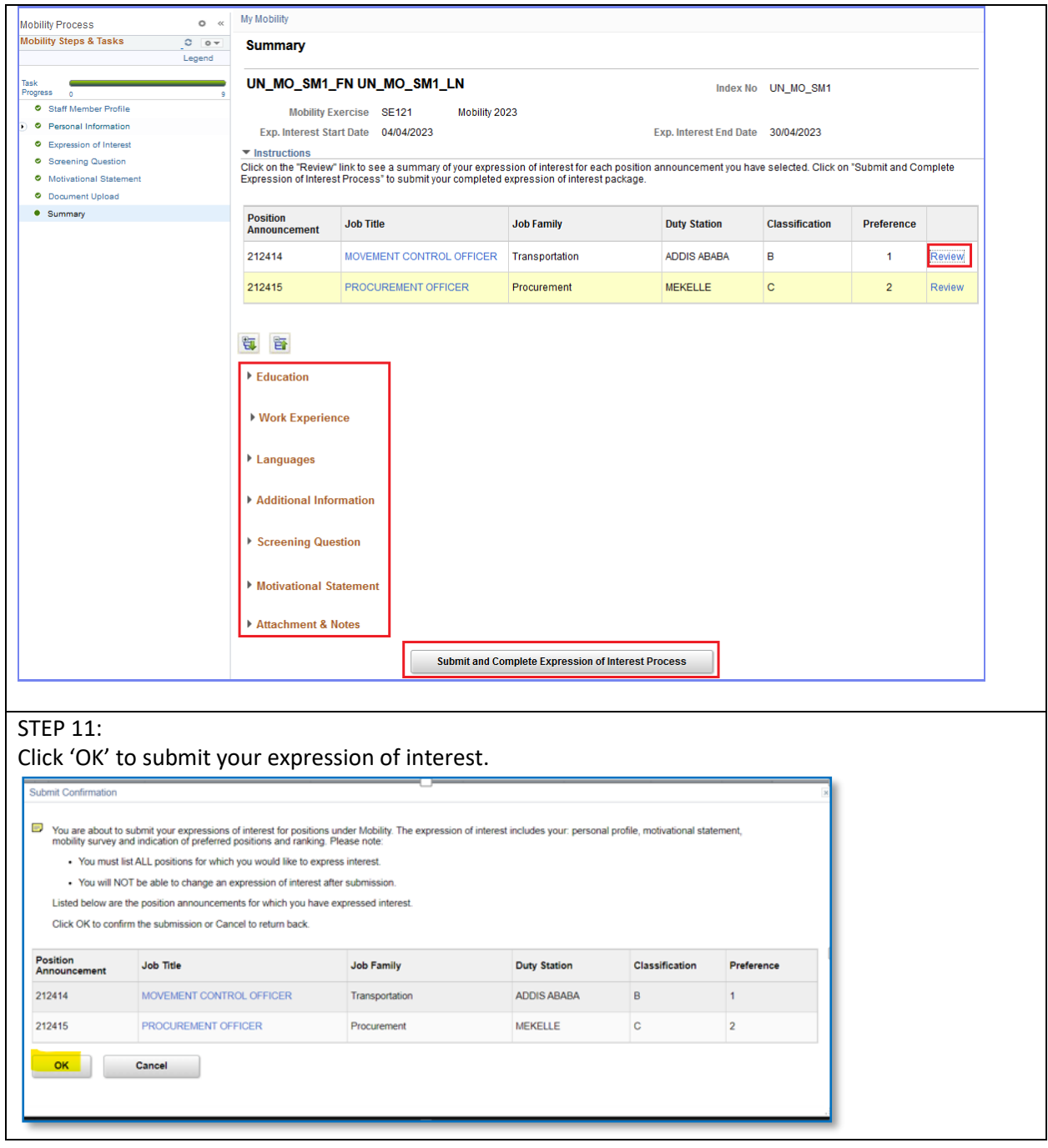